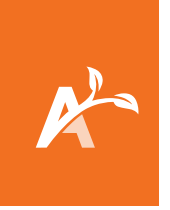

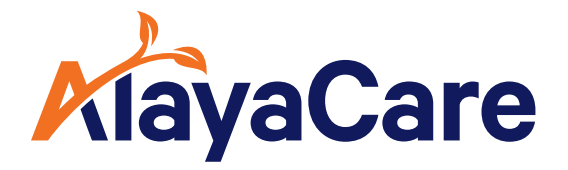

# **Aplicación de AlayaCare para proveedores de cuidados**

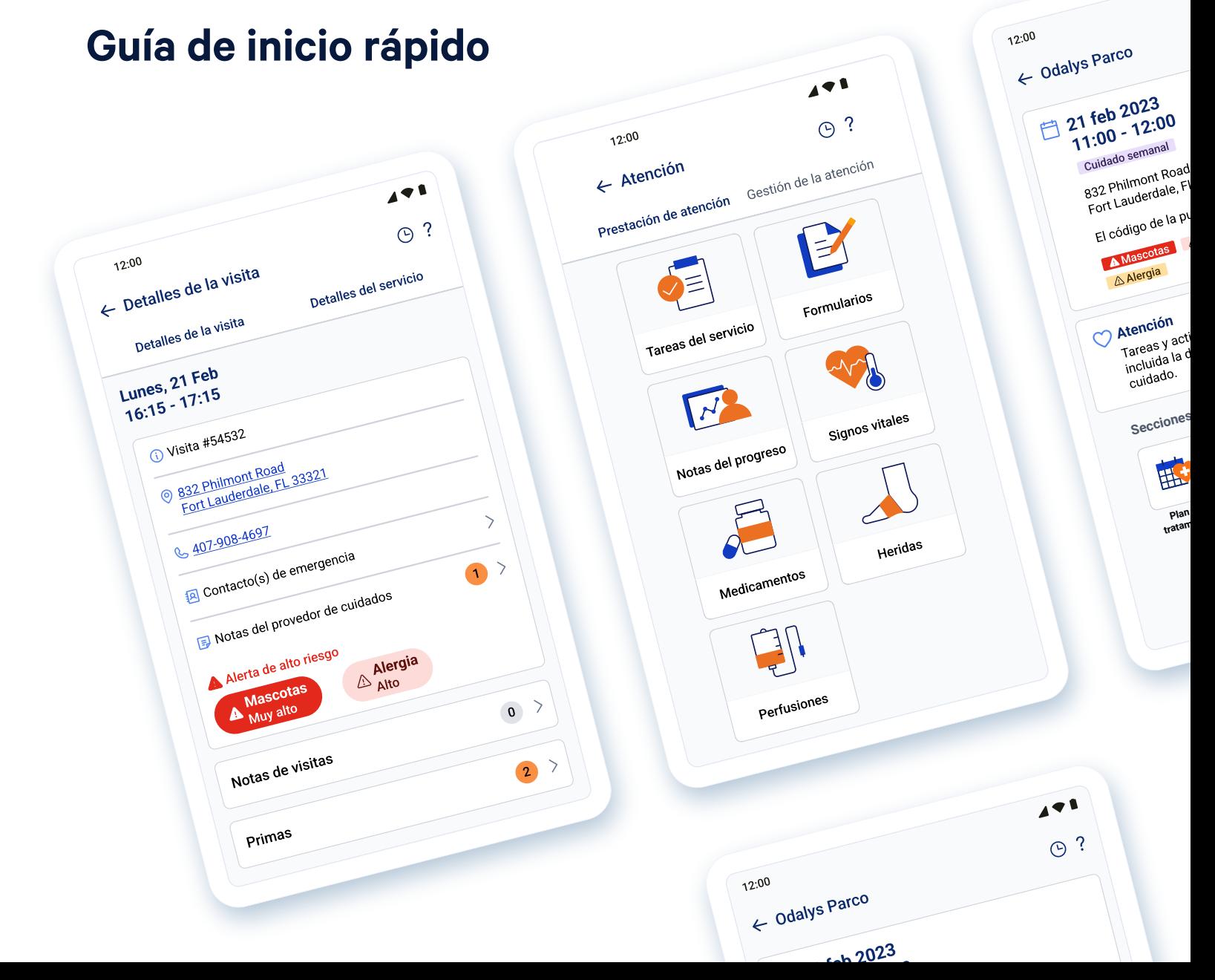

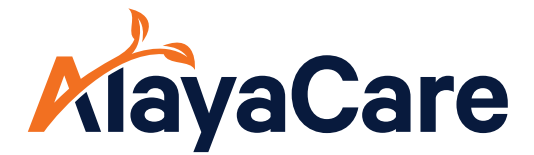

# **Aplicación de AlayaCare para proveedores de cuidados**

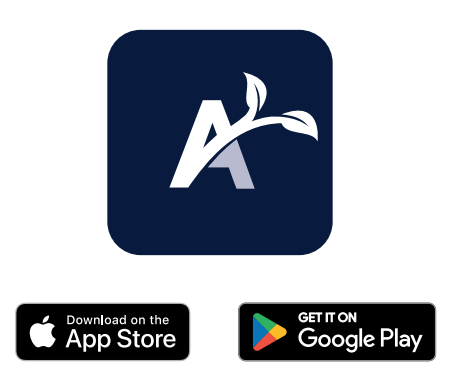

### **Para comenzar**

### Abra la aplicación de AlayaCare

a. Si no tiene la aplicación y la está descargando por primera vez desde la "App Store", asegúrese de tener habilitado los servicios de ubicación.

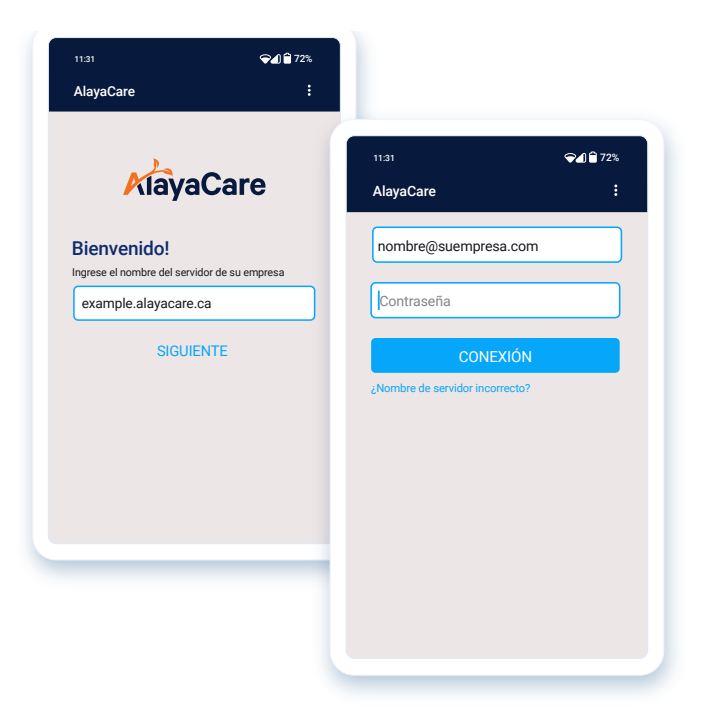

# **Iniciar sesión**

Cuando inicie sesión por primera vez, ingrese el nombre del servidor que es propio de su empresa; por ejemplo, **example.alayacare.ca** 

Para la prueba, ingrese el nombre del servidor destinado al entorno UAT (prueba de aceptación del usuario); por ejemplo, example.uat.alayacare.ca

Su correo electrónico/nombre de usuario y contraseña ha sido creado en AlayaCare. Use este para iniciar sesión.

Puede cambiar la contraseña predeterminada una vez que inicie sesión.

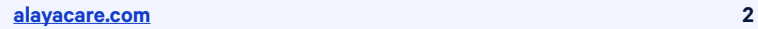

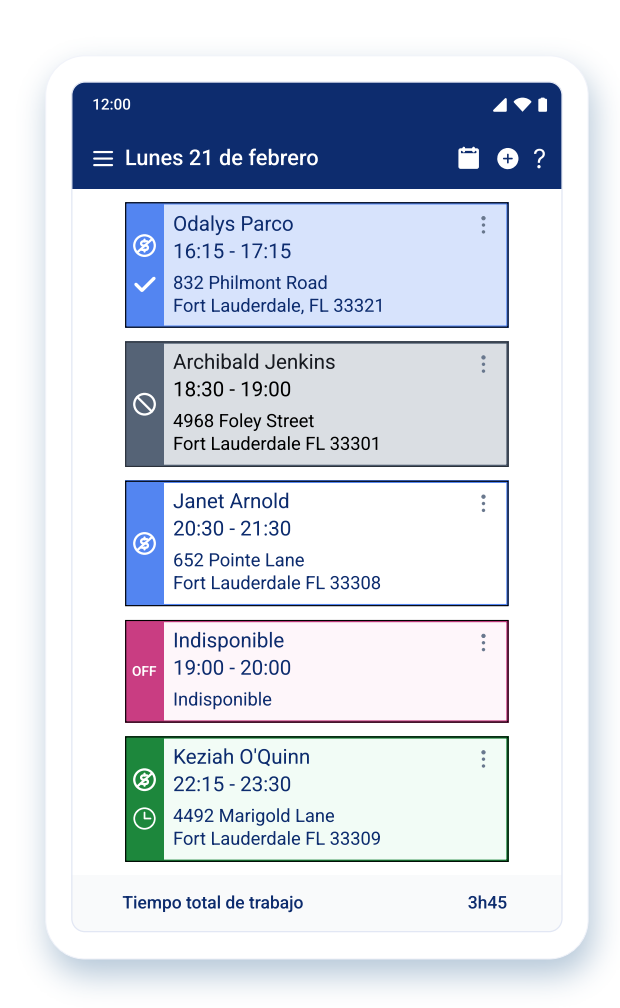

# **Ver su horario**

Esta es la primera pantalla que verá cuando inicia sesión. Desplácese a la derecha para ver su horario pasado o desplácese a la izquierda para ver su horario venidero.

El estado indica:

- **• Verde:** comenzó una visita
- **• Azul:** visita completada
- **• Gris:** visita cancelada o en espera
- **• Rojo:** no disponible
- **• Azul en negrita:** por completarse

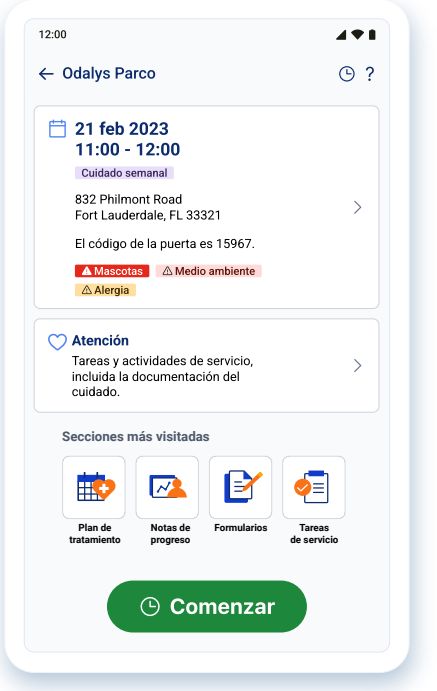

# **Plataforma de visitas**

Al pulsar en una visita desde el horario, entrará a la **nueva plataforma de visitas**.

- La **primera ficha** muestra un resumen de la información para la siguiente visita.
- La **segunda ficha** se llama "Atención" y lo lleva a todas las secciones dentro de la aplicación.
- El **botón grande de comenzar** en la parte inferior de la pantalla es cómo registra que ha iniciado su visita.

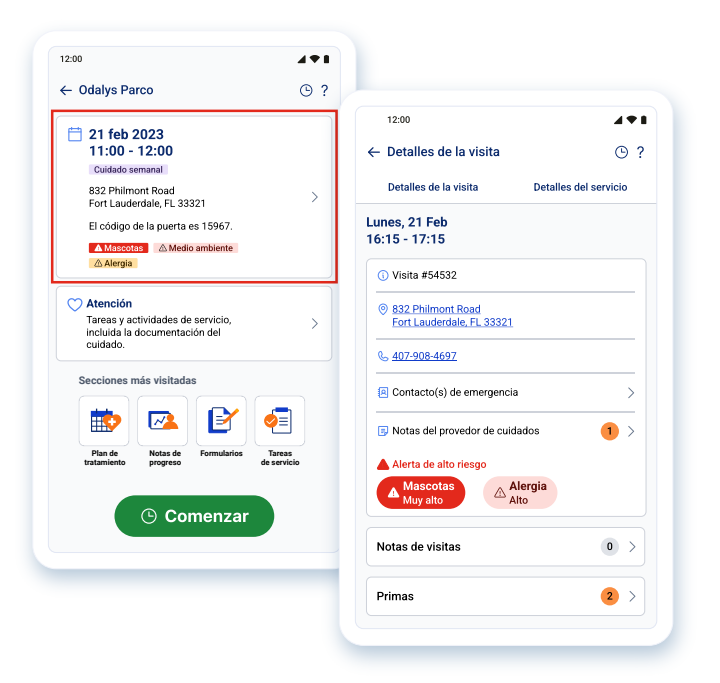

Cuando pulsa en la primera ficha de resumen de la visita, verá:

- Detalles de la visita, el cual le da instrucciones, la posibilidad de llamar al cliente y acceder a las notas del proveedor de cuidados y de la visita.
- Detalles del servicio, el cual le da información sobre el nombre del servicio y los códigos de la actividad.

# **Navegación**

#### Dentro de la **ficha de atención**, **hay dos secciones**: **Prestación de atención** y **Gestión de la atención**

- La **prestación de atención** recoge todos los puntos a completarse durante una visita.
- La **gestión de atención** es donde puede encontrar documentación de solo lectura o de soporte.

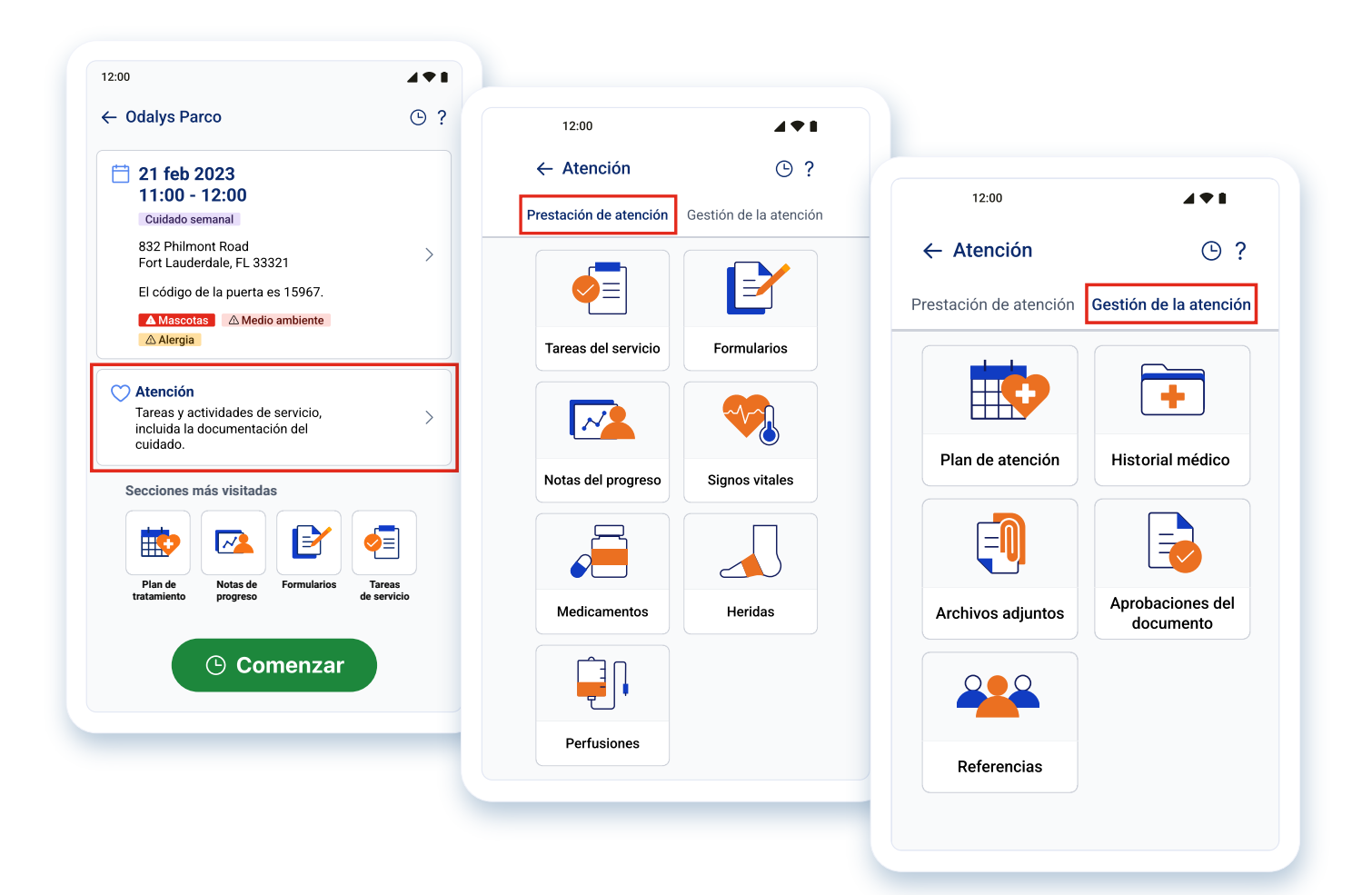

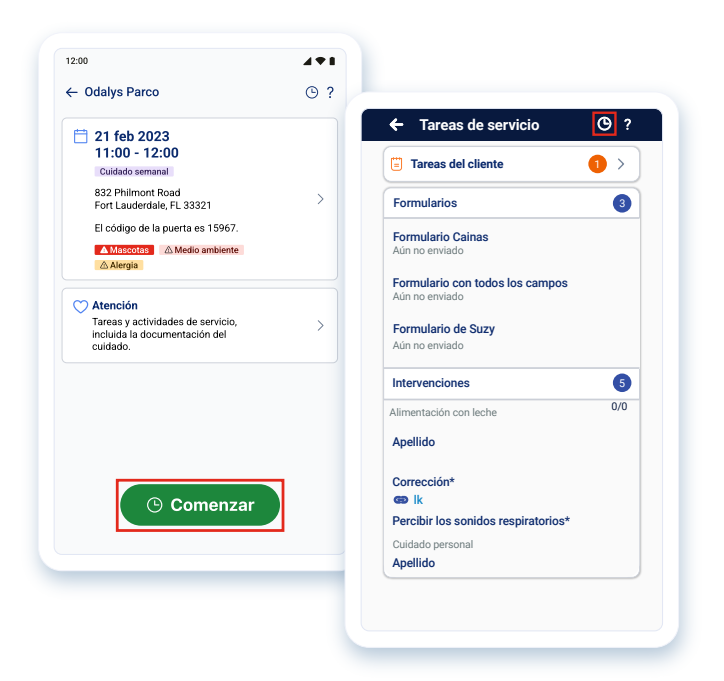

## **Comenzar**

Una vez que esté en una visita, tendrá la opción de comenzar.

Puede hacerlo mediante:

- El **botón grande verde** en la Plataforma de visitas en la parte inferior de la pantalla.
- O, pulsando en el icono del reloj en el **encabezado de cualquier pantalla**.

Cuando ha comenzado, el icono del reloj que aparece en el encabezado se tornará de color verde.

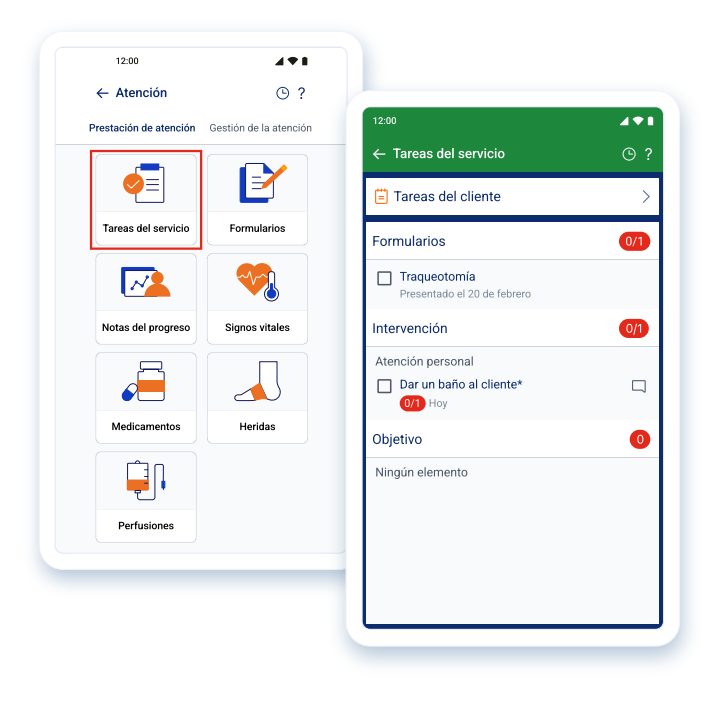

# **Navegar en una visita**

Las **tareas de servicio** pueden encontrarse dentro de la pestaña de Prestación de atención.

Estos son los puntos que necesita completar durante una visita incluyendo puntos como formularios, intervenciones y objetivos.

Marque la casilla para indicar una intervención como completada O añada un comentario del por qué está incompleto.

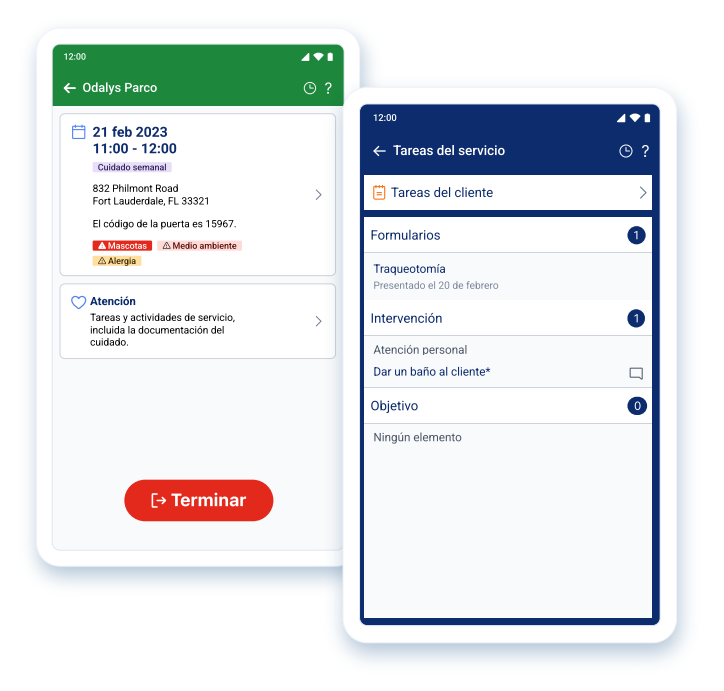

# **Terminar**

Debe terminar su visita una vez que se hayan completado todas las tareas. Esto se puede hacer mediante:

- El **botón grande rojo** en la Plataforma de visitas en la parte inferior de la pantalla.
- O, pulsando en el icono del reloj que está en el **encabezado de cualquier pantalla**.

El encabezado se tornará de color azul oscuro cuando haya terminado de manera exitosa.

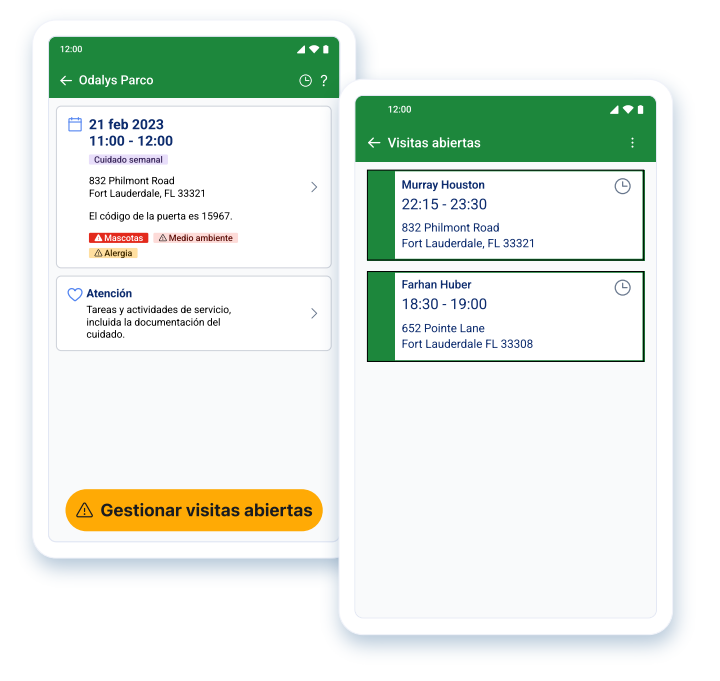

Si intenta terminar con tareas o visitas incompletas, el botón de terminar aparecerá de color amarillo con la etiqueta de "**Gestionar visitas abiertas**".

Pulsar en este botón, lo llevará directamente a todas las **visitas abiertas** para que complete las tareas.